# **第20回 ⽇本蛋⽩質科学会年会**

# **視聴者用 Zoomマニュアル**

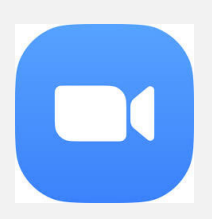

### **禁⽌事項**

発表者や主催者の許可がない限り、受信映像や発表 スライドのスクリーンショットの撮影、録音、冉配 布は禁止いたします。

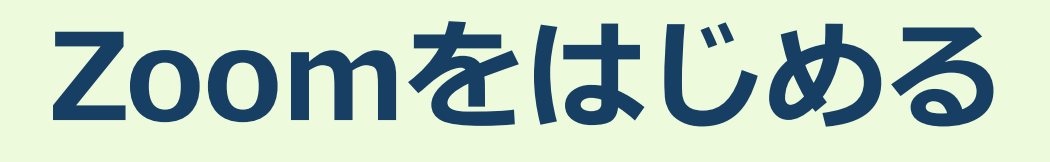

### **禁止事項**

発表者や主催者の許可がない限り、受信映像や発表 スライドのスクリーンショットの撮影、録音、冉配 布は禁⽌いたします。

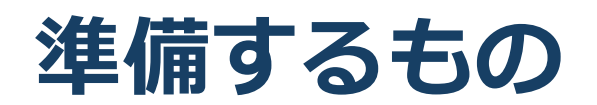

インターネット環境 パソコン or スマホ or タブレット

Q. カメラは必要?

◆視聴者はカメラは使用しないので必要ありません。

Q. マイクは必要?

●質疑応答時に必要になります。

O. イヤホンは必要?

◆パソコンにスピーカーが内蔵されていたり、接続されている 場合は必要ありません。イヤホンを使用する場合は、有線イ ヤホンをおすすめします。

Q. Bluetoothなどのワイヤレスイヤホンで音声が乱れ るたときは?

●「イヤホンを再起動する」か「パソコンから直接音声出力」 してみてください。

# **Zoomインストール(パソコン)**

Zoomのホームページにアクセス Zoomをダウンロード Zoomをインストール

■Zoom ダウンロードURL: https://zoom.us/download#client\_4meeting

1. 上記URLにアクセスするか、「Zoom ダウン ロードセンター」で検索して**「ミーティング⽤ Zoomクライアント」をダウンロード**してくだ さい。

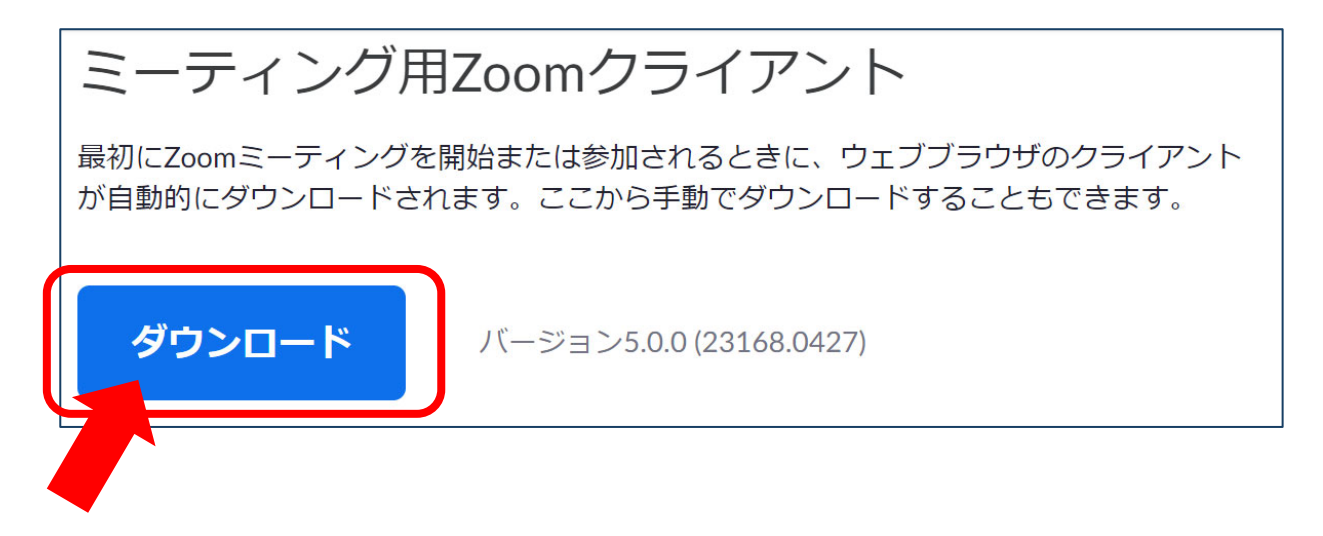

# **Zoomインストール(パソコン)**

- 2. ダウンロードされたファイルをダブルクリック すると、アプリのインストールが始まります。
- 3. サインアップ画面が表示されたらインストール 完了です。

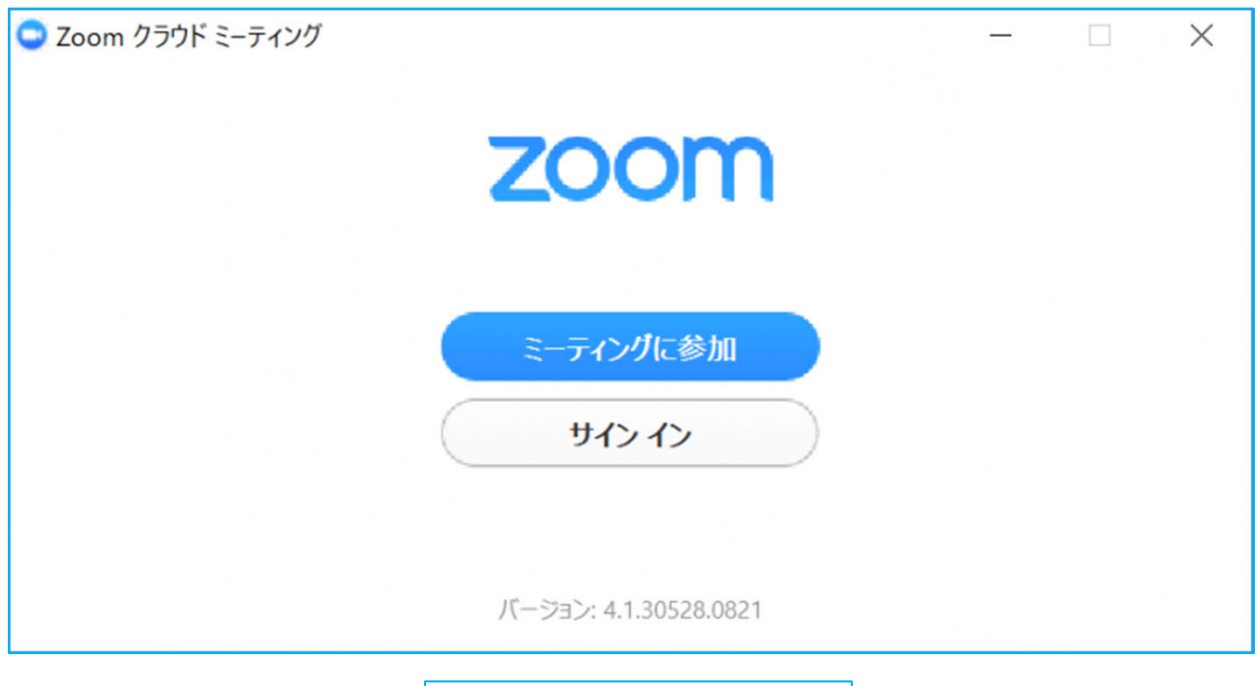

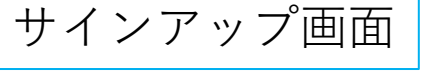

# **Zoomインストール (スマートフォン・タブレット)**

「Zoom」を検索 「ZOOM Cloud Meetings」をダウンロード アプリをインストール

1. App storeもしくはGoogle Playから「Zoom」と検索し てください。**「ZOOM Cloud Meetings」**という名前の アプリが⾒つかるのでダウンロードしてください。

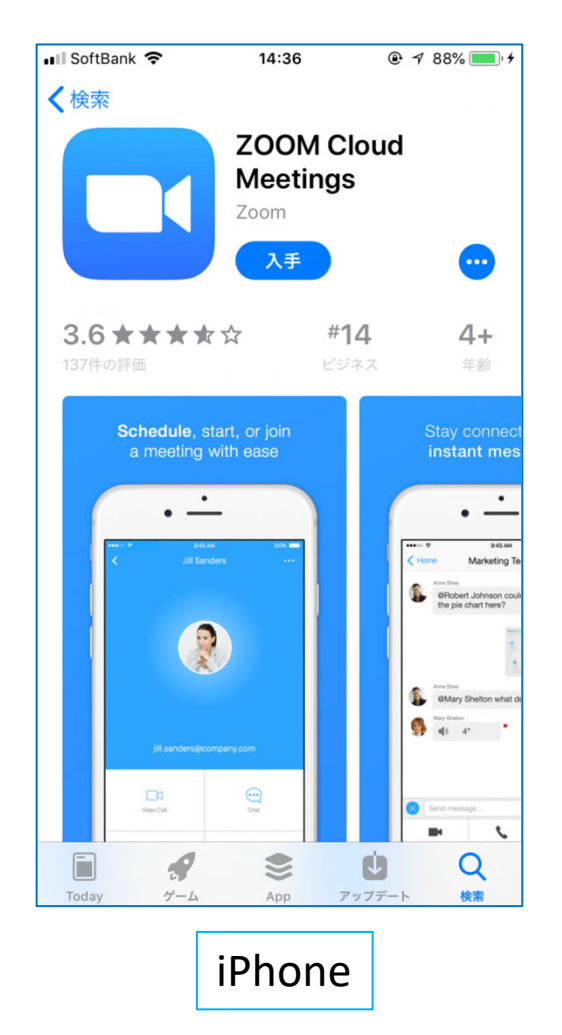

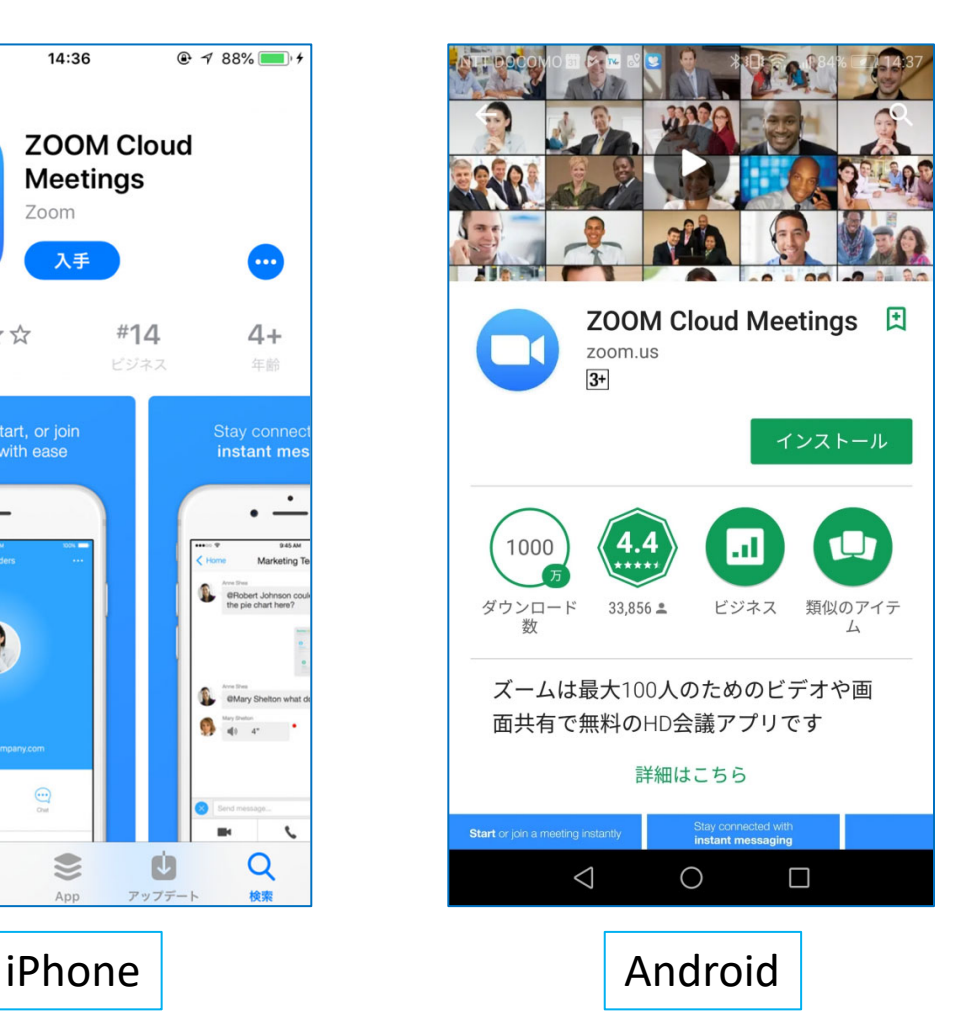

# **Zoomインストール (スマートフォン・タブレット)**

2. タウンロード完了後アプリを立ち上げ、**サインアップ画 面**か表示されます。**サインイン**をクリックして手順に そって大会までに登録を完了させてください。

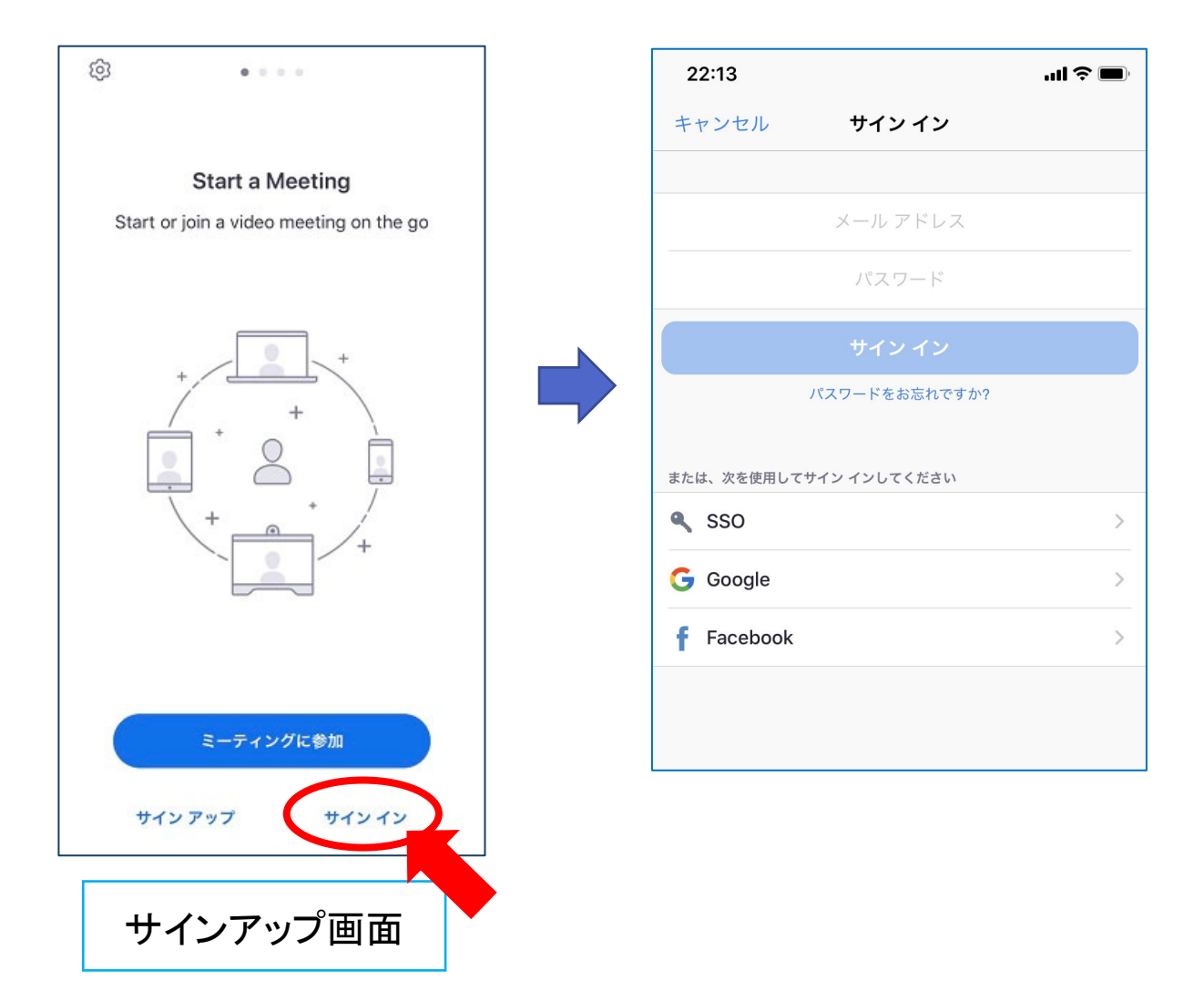

# **ZOOMへの アクセス⽅法**

## **禁止事項**

発表者や主催者の許可がない限り、受信映像や発表 スライドのスクリーンショットの撮影、録音、冉配 布は禁止いたします。

**ZOOMへのアクセス⽅法<PC>**

1. https://zoom.us/joinにアクセスして、ミーティングID を⼊⼒してください。※ミーティングIDは事前参加登録 者に⼤会事務局から(7/15予定)に配信いたします。

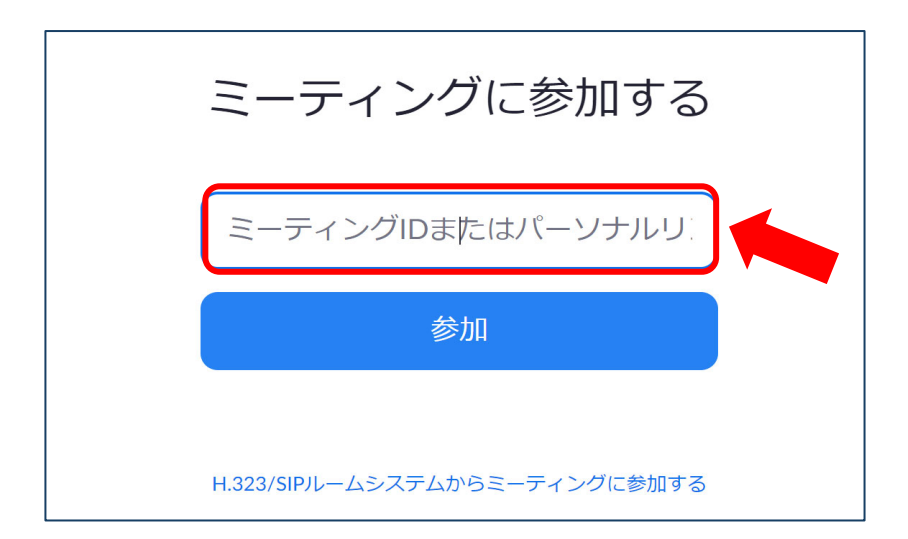

2. 氏名とメールアドレスと所属名をご入力ください

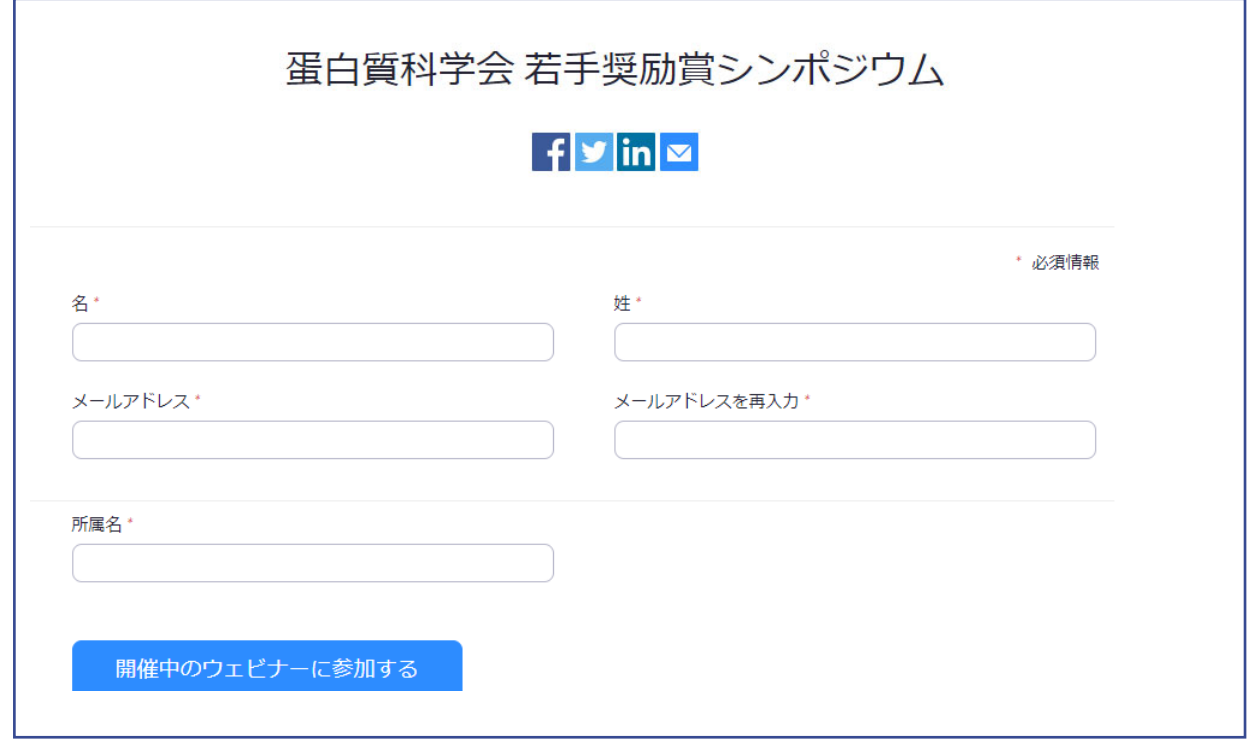

# **ZOOMへのアクセス⽅法<PC>**

3. 画面上部にウィンドウが開くので、「ZOOM Meetings を開く」を選択してください。ウィンドウが開かない 場合は、下部の「ここをクリック」をクリックしてく ださい。

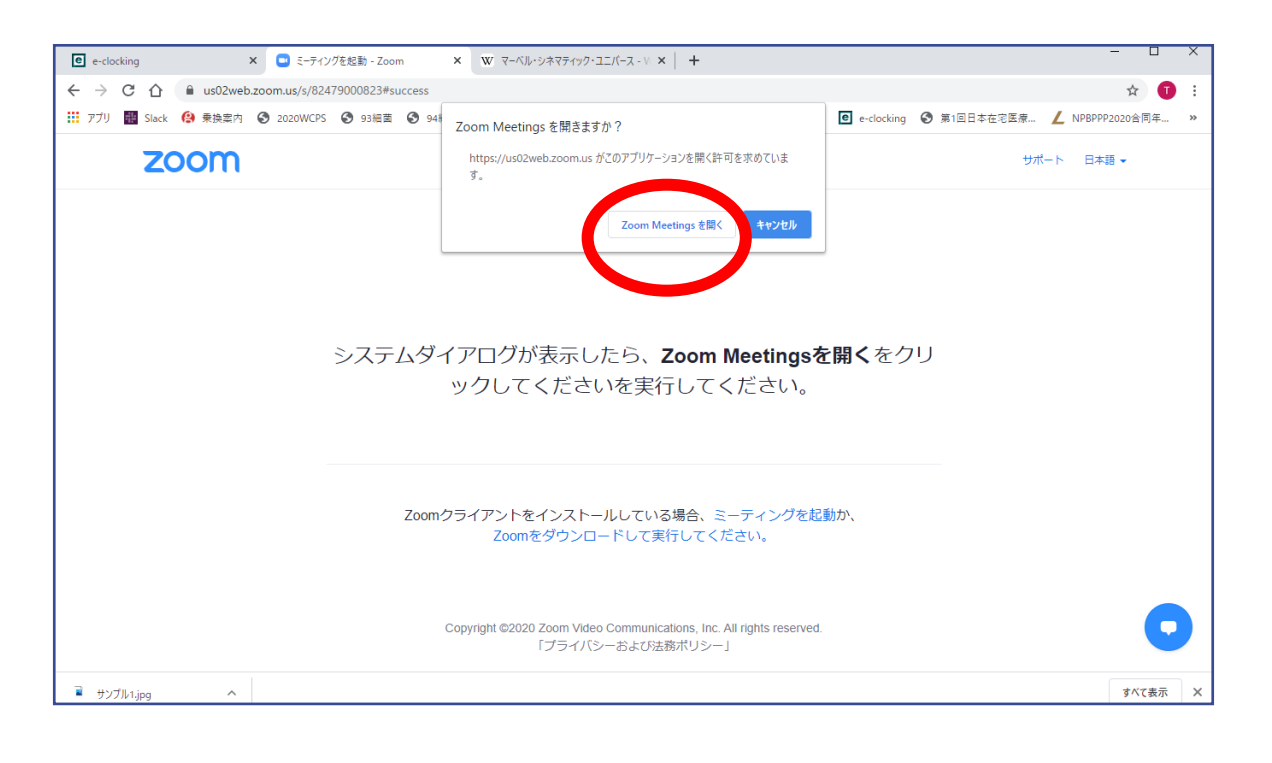

4. パスワードを入力するとZOOMにアクセスできます。 ※パスワードは事前参加登録者に大会事務局から (7/15予定)に配信します。

> ミーティングパスワードを入力してく ださい ミーティングに参加 (キャンセル

### **ZOOMへのアクセス⽅法 <スマホ・タブレット>**

1. ZOOMアプリを開いてください。その後ホーム画面から「参加」を 選択し、ミーティングIDを入力してください。

※ 下記画面1が表示されている方はサインインが完了しておりません。 先ずはサインインの手続きを行ってください。

2. パスワードを入力してください。

※各セッションのミーティングID/パスワードは事前参加登録者に大会 事務局から(7/15予定)に配信します。

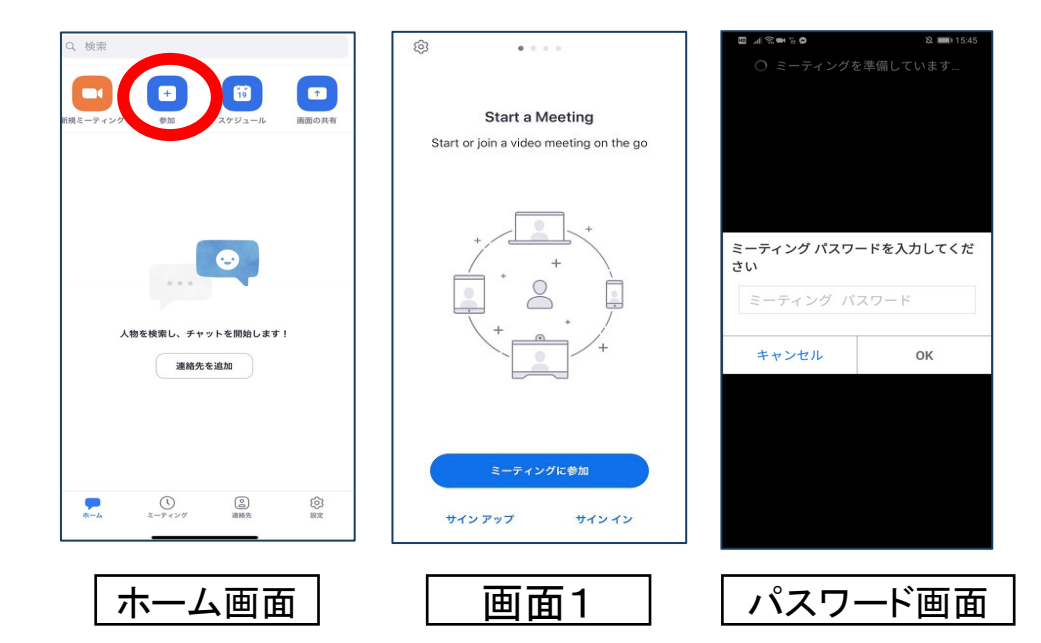

3. ブラウザが立ち上がり、下記画面が表示されるので、氏名とメール アドレスを入力し「開催中のウェビナーに参加する」をクリックして ZOOMサイトへアクセスしてください。

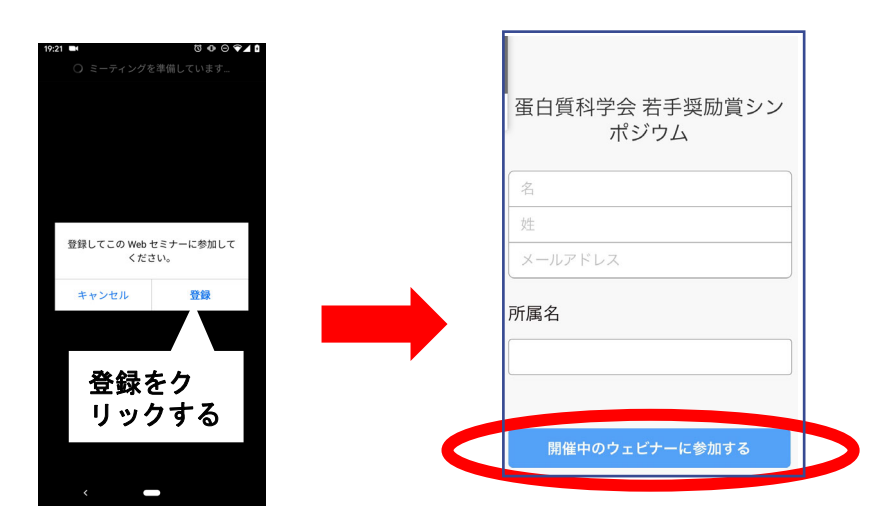

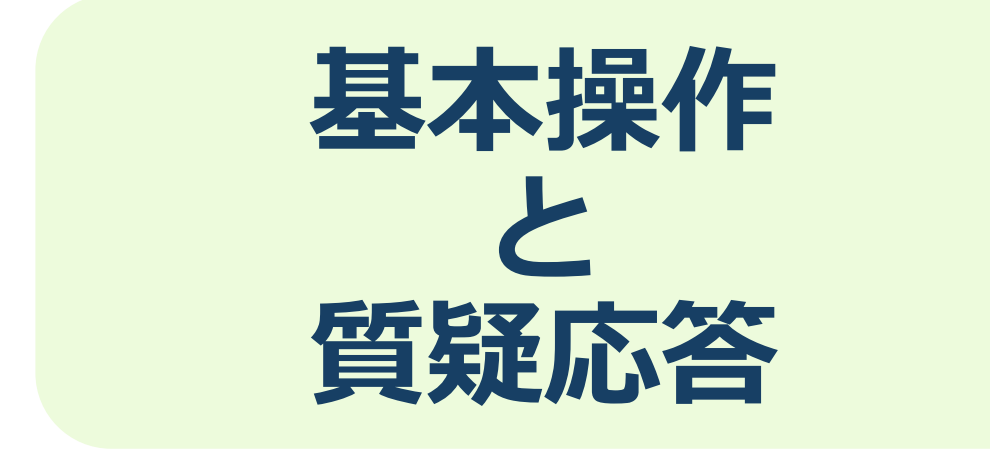

**禁止事項** 

発表者や主催者の許可がない限り、受信映像や発表 スライドのスクリーンショットの撮影、録音、冉配 布は禁止いたします。

# **視聴画⾯︓パソコン**

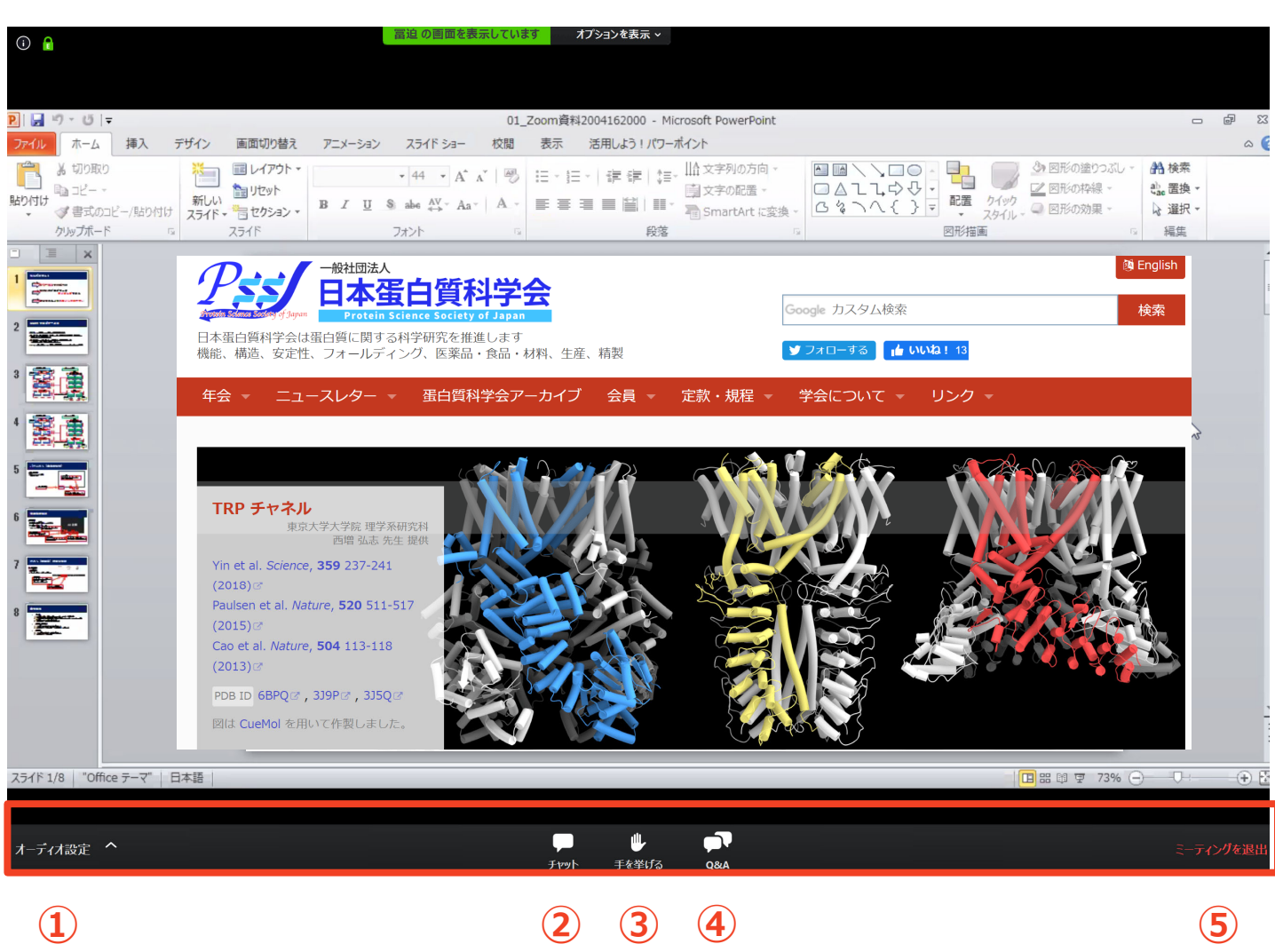

- ① オーディオ設定:マイクON/OFF、使用するオーディオ機器を設定します。
- ② チャット:使用しないでください。 ※本会では「講演中の座長ー演者間の連絡」に使用します。
- ③ 挙手:質疑応答時に質問がある方はクリックしてください。
- ④ Q&A:使用しないでください。
- ⑤ ミーティングから退出:自身がZOOMサイトから退出できる。

※視聴者は画面共有できません※

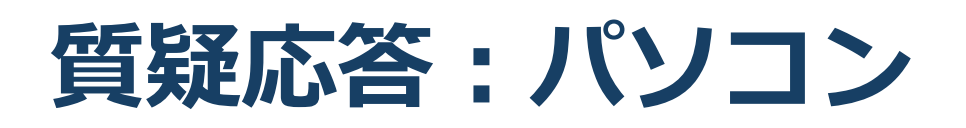

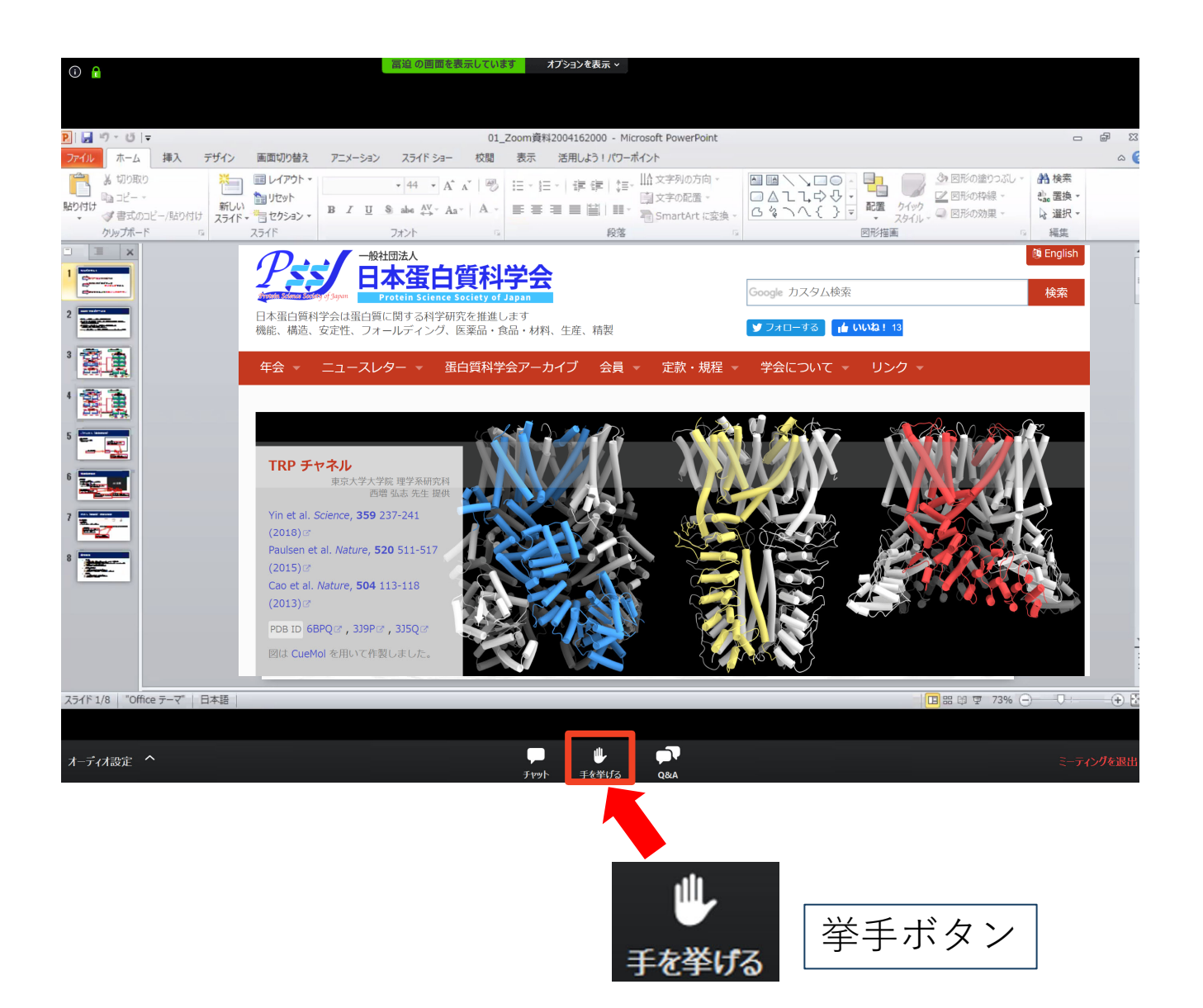

①質疑応答時に質問のある方は上記「挙手ボタン」をクリックしてください。

②座⻑に質問者として指名されましたら、⼤会事務局でマイクをONにいた します。

③マイクがONになりましたら、⾳声で質問してください。

④質疑応答が終わりましたら、再び⼤会事務局がマイクをOFFにいたします。

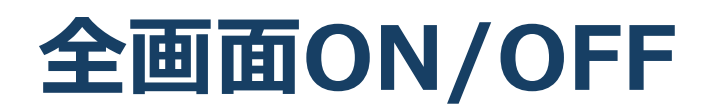

図全画面を解除したい 図全画面にしたい

#### ■全画面を解除したい

➡画面をダブルクリックするか「オプション表示」にカー ソルを合わせ、「全画⾯の終了」を選択してください。

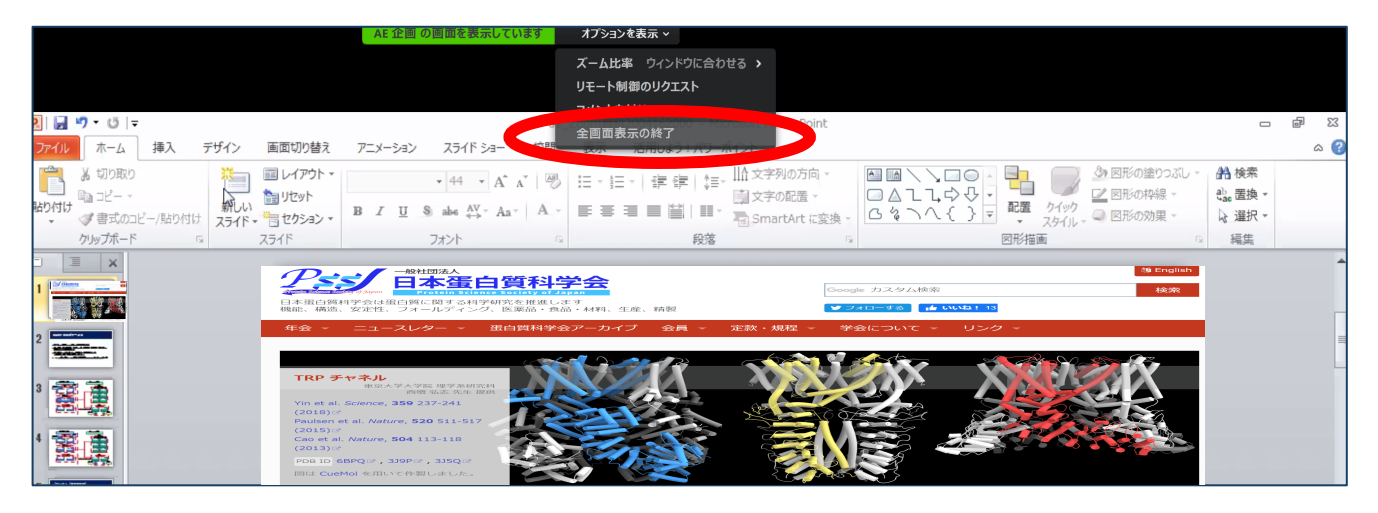

## ■全画面にしたい ●画面右上のボタンをクリックしてください。

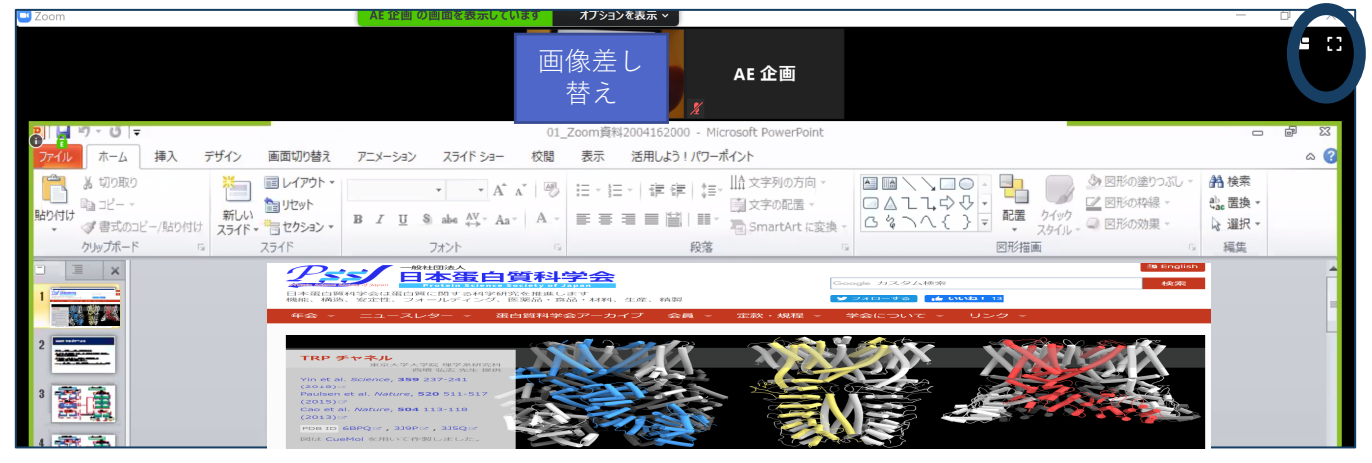

**発表スライドの表示** 

### 図発表スライドのみ表示させたい

#### ■発表スライドのみ表示させたい(顔画像を隠したい) ◆座長・講演者の顔画像のウインドウの「ー」(下記画 面)をクリックしてください。

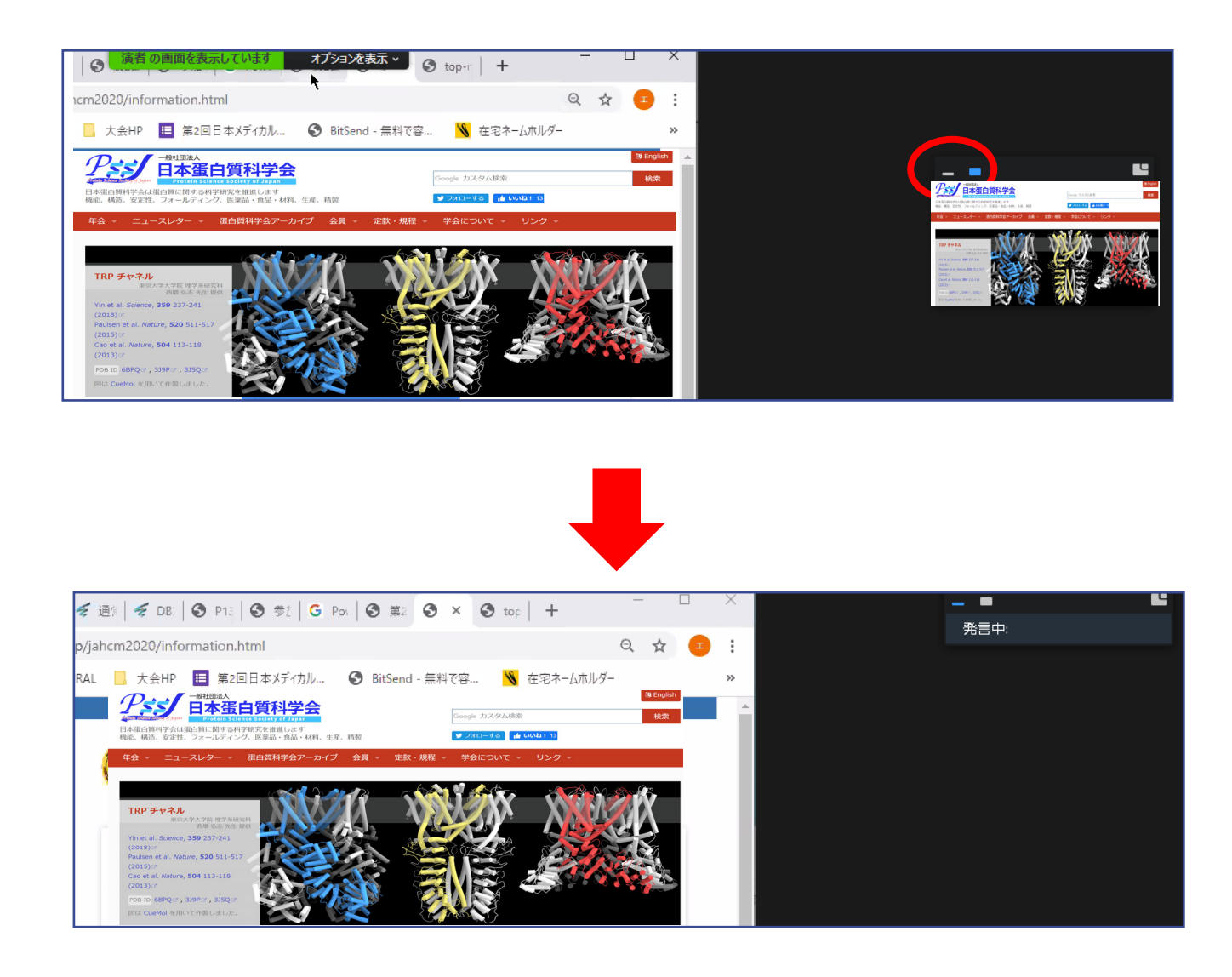

# **視聴画面: スマホ・タブレット**

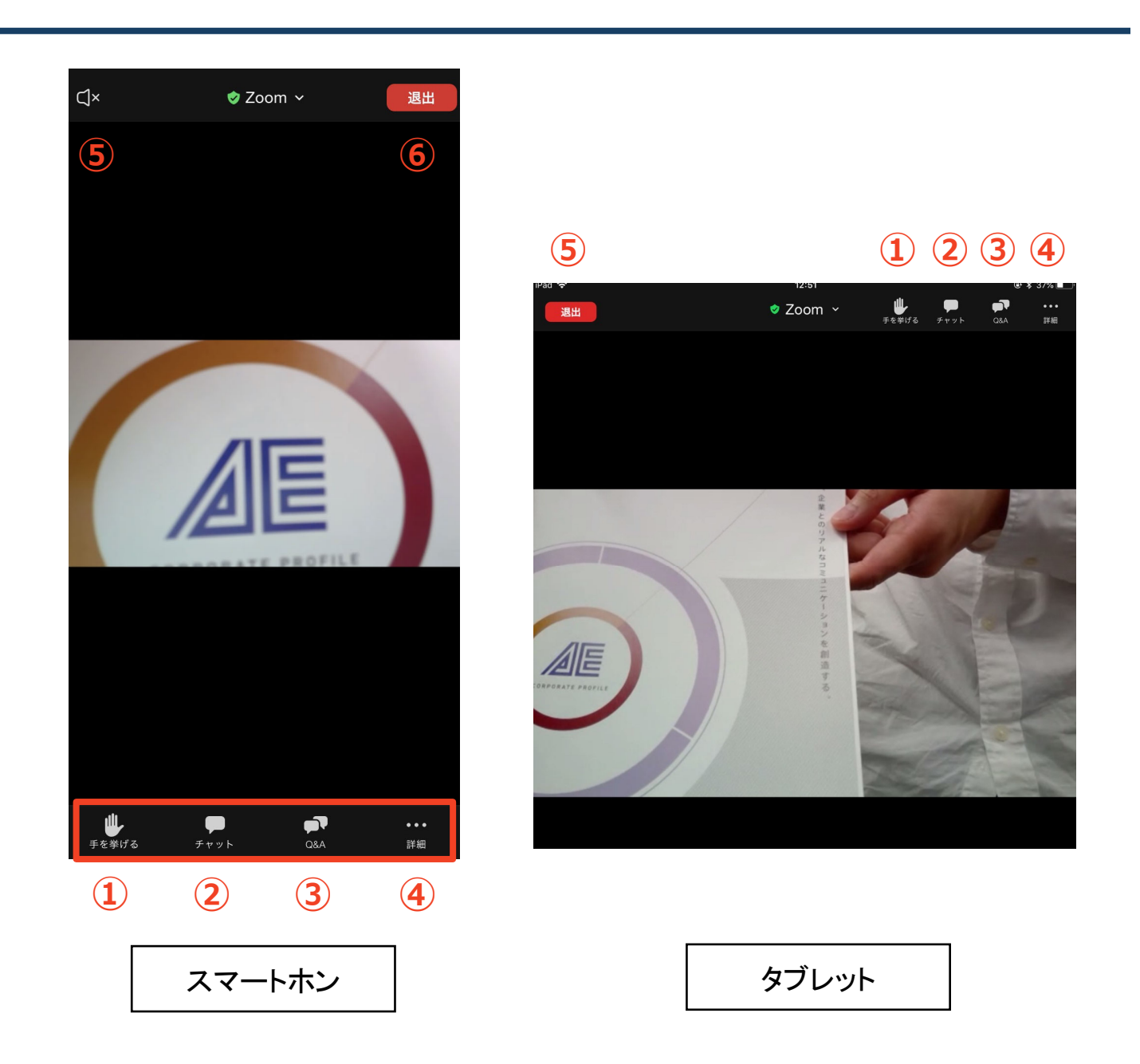

- **① 挙⼿:質疑応答時に質問のある⽅はクリックしてください。**
- **② チャット:使⽤しないでください。** ※**本会では「講演中の座⻑ー演者間の連絡」に使⽤します。**
- **③ Q&A:使⽤しないでください。**
- **④ 詳細:ウェビナー最⼩化、オーディオ機能を切断できます。**
- **⑤ ⾳声出⼒のON/OFFを切り替えられます** ※**タブレットにはありません。**
- **⑥ ミーティングから退出:⾃⾝がZOOMサイトから退出できます。**

※**視聴者は画⾯共有できません**※

**質疑応答︓スマホ・タブレット**

#### 1. 下記「挙手」ボタンをクリックしてください。

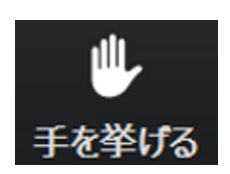

2. 座長に質問者として指名されましたら、大会事務局でマイ クをONにいたします。

3. マイクがONになりましたら、音声で質問してください。

4. 質疑応答が終わりましたら、再び大会事務局がマイクを OFFにいたします。